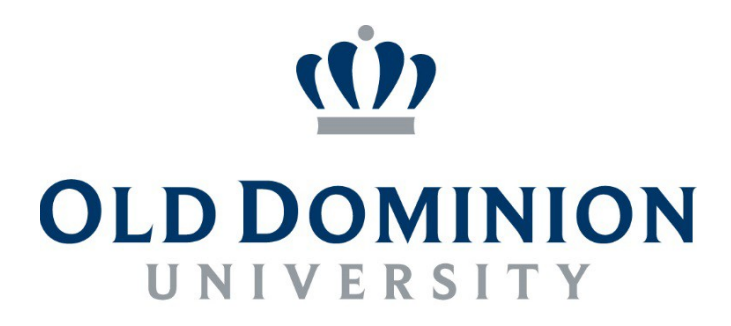

### **IDEAFUSION**

# ACCESS INSIGHT AND REVIEW HELP DOCUMENTS

### Table of Contents

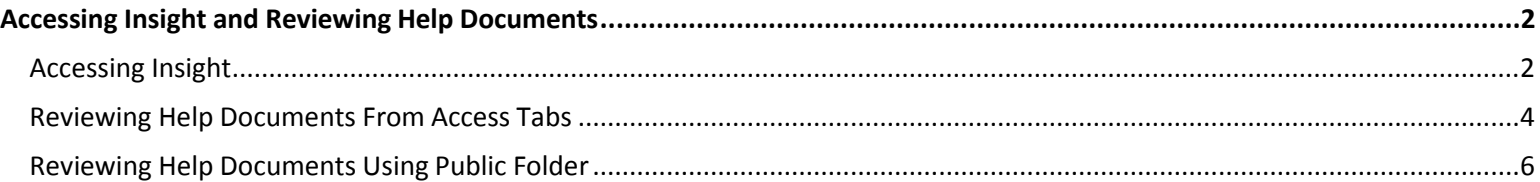

#### <span id="page-2-0"></span>Accessing Insight and Reviewing Help Documents

#### <span id="page-2-1"></span>Accessing Insight:

1. Go to<https://www.odu.edu/facultystaff/university-business/banner/insight/> and click on the "Insight Login" button.

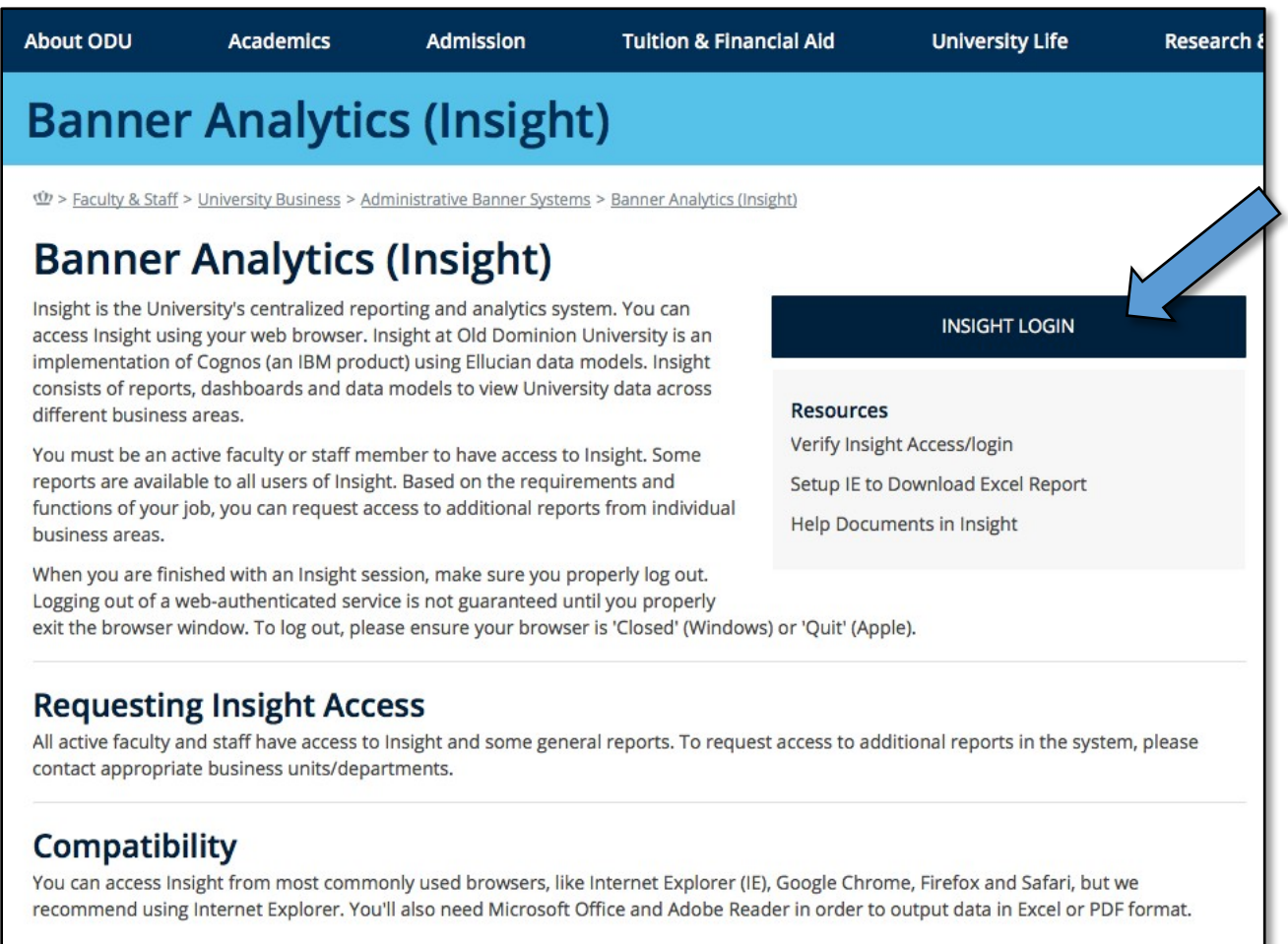

2. Input your MIDAS ID and MIDAS password at the prompt page:

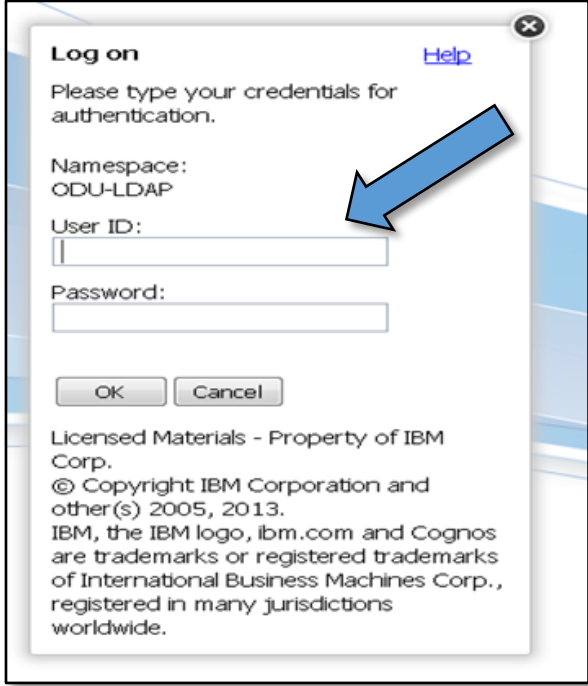

3. You should see a page similar to this. Click on My home under My Content.

*\*\*\* Your actual page may have different options.*

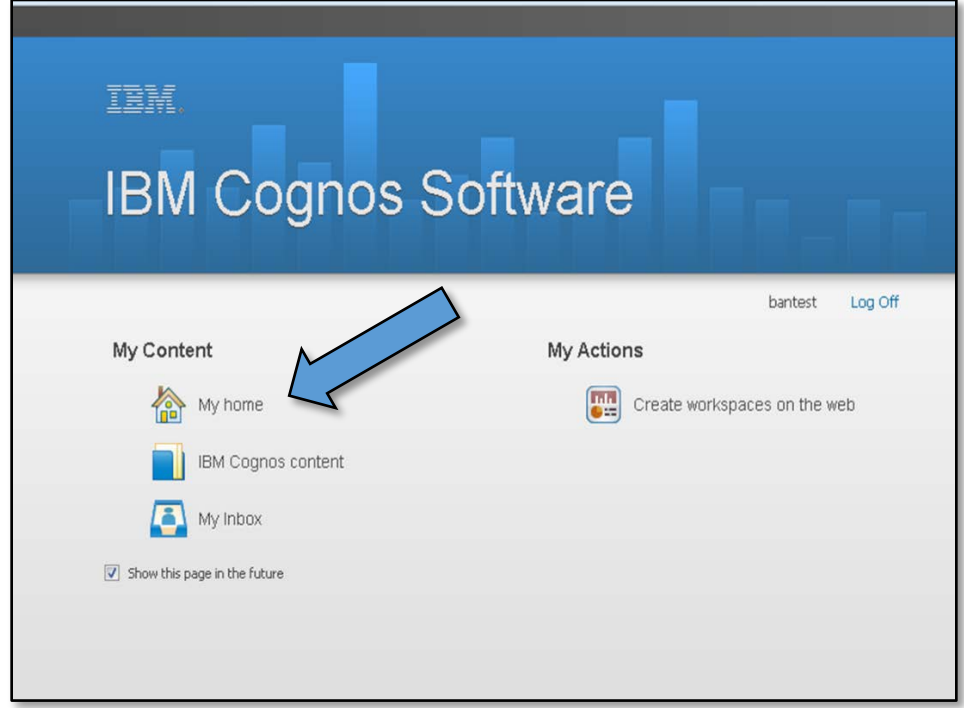

#### Reviewing Help Documents from Access Tabs:

1. Left hand side of the screen is your help info. It's divided into ODU and Vendor Documentation folders, you can choose either folder.

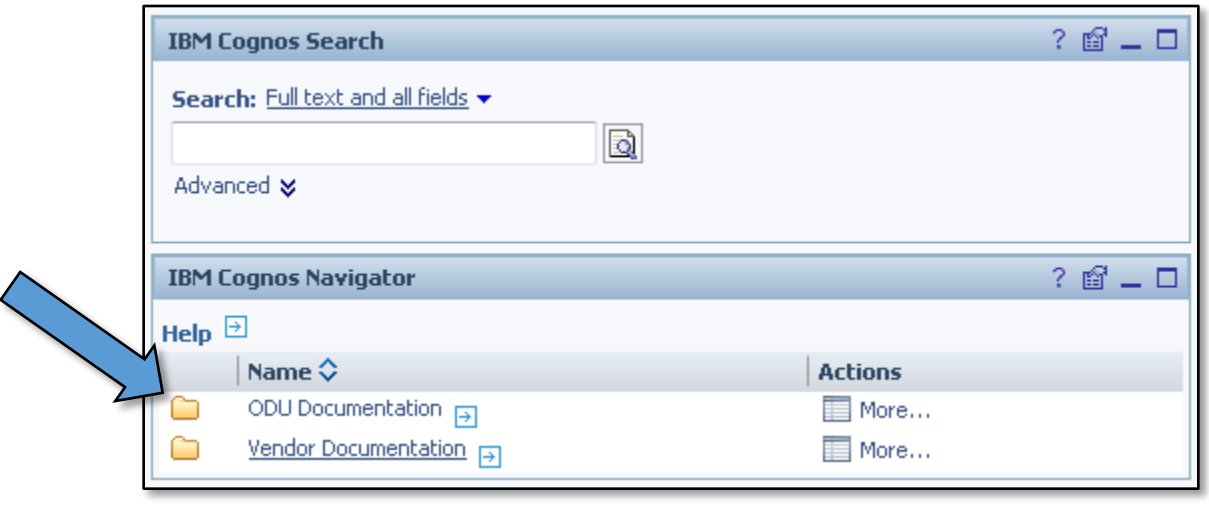

2. Click on any report name for reviewing the help documents in any of the documentation folders.

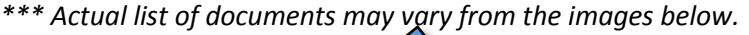

╱╲

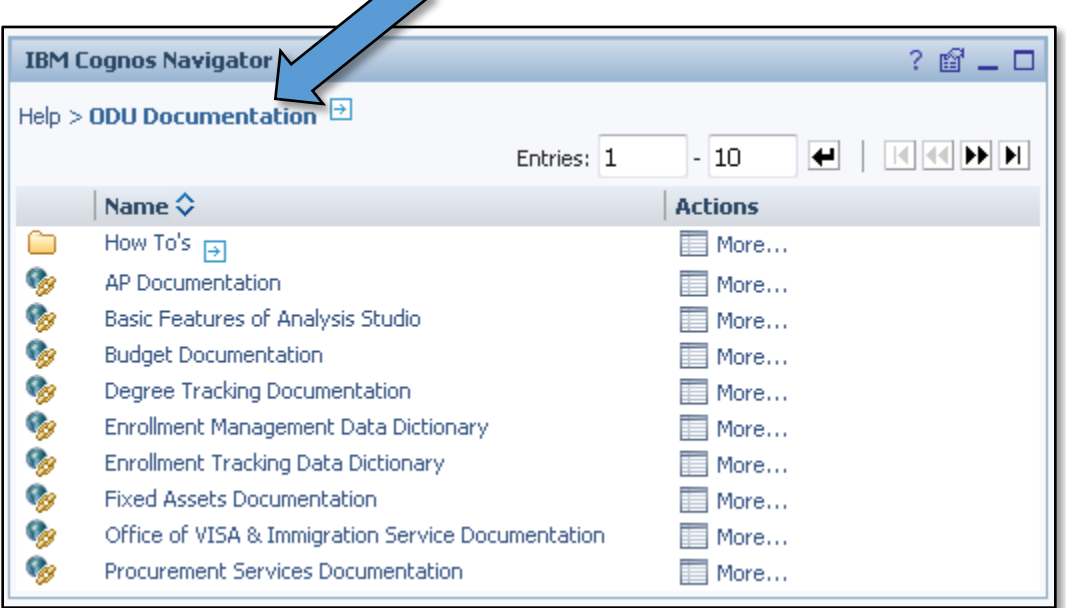

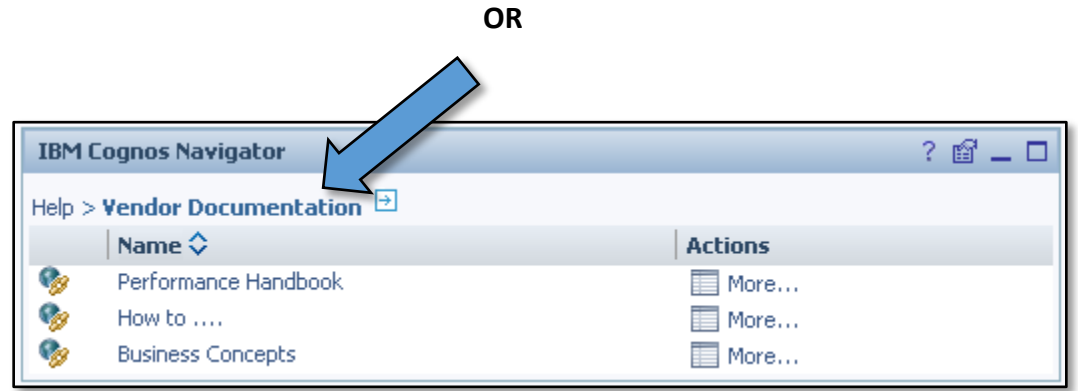

#### Reviewing Help Documents using Public Folder:

*1.* Click on Public Folders in the tabs near the top of the screen. A folder list will appear. Click the Help Folder.  $\overline{\phantom{a}}$ 

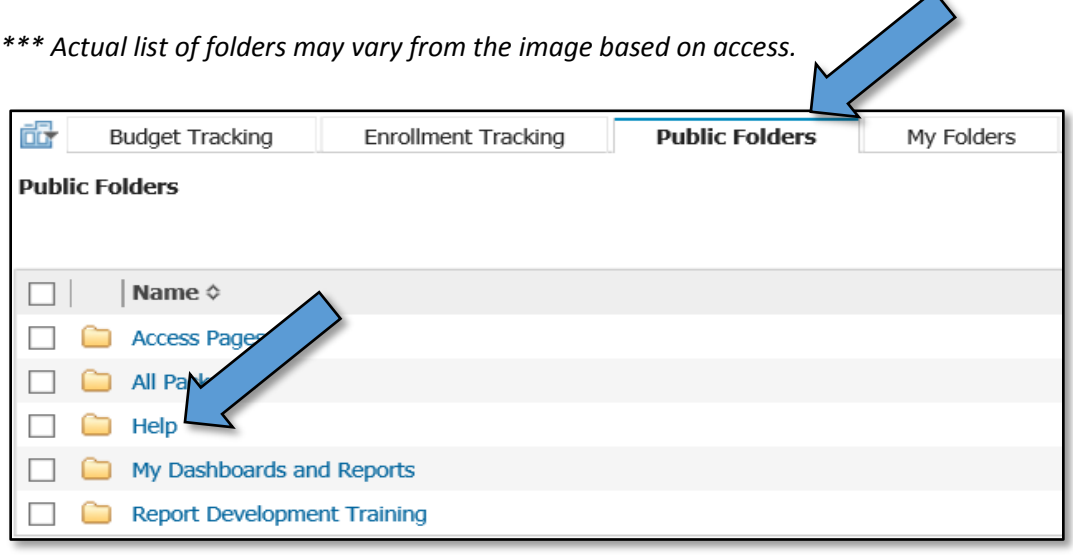

2. Click on either ODU Documentation or Vendor Documentation folders.

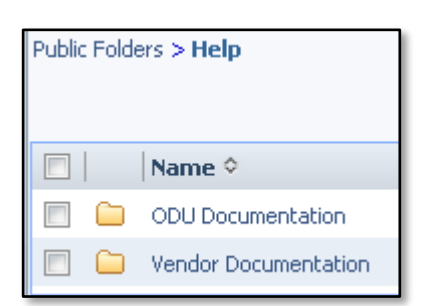

3. Click on any report name for reviewing the help documents in either folder.

*\*\*\* Actual list of documents may vary from the images below.*

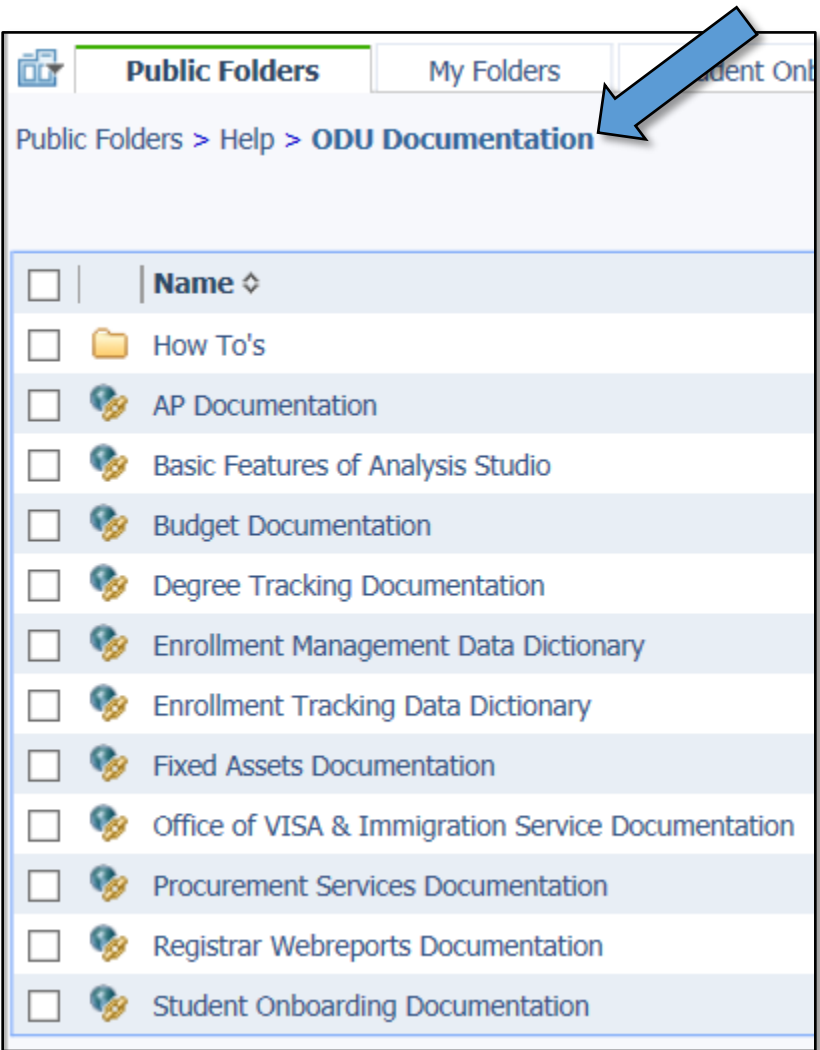

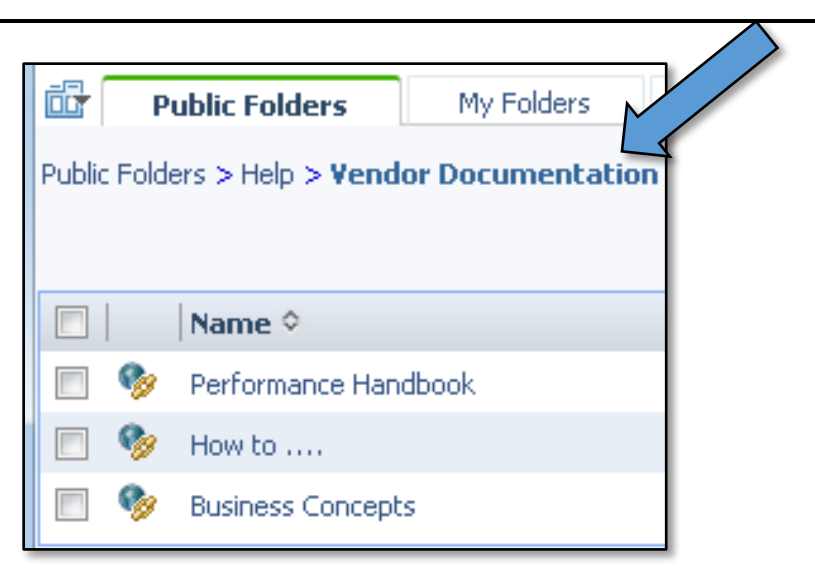